# ReSound Cala and ReSound Smart App For Apple Users Frequently Asked Questions

# GENERAL

- **Q.** [What Apple devices are compatible with ReSound Cala?](#page-3-0)
- **Q.** [I have an iPhone 4S. Can I pair it with ReSound Cala?](#page-3-1)
- **Q.** [Where can I get help with ReSound Cala and my Apple device?](#page-3-1)

# GETTING STARTED

- **Q.** [How do I get the app for my Apple device?](#page-3-2)
- **Q.** [How do I download the Smart App for my iPad?](#page-3-3)
- **Q.** [Which operating system must my Apple device run?](#page-4-0)
- **Q.** [How do I pair ReSound Cala to my Apple device?](#page-4-1)
- **Q.** [Why does the app take some time to load after pairing?](#page-4-2)
- **Q.** Why can't [I see the ReSound Cala hearing aids in the Bluetooth pairing menu on Apple devices?](#page-4-3)
- **Q.** [What remote control functionality is available on my mobile device?](#page-4-4)
- **Q.** [My hearing aids disconnected from my mobile device](#page-5-0) and didn't automatically reconnect. What do [I do?](#page-5-0)

# VOLUME & MUTE

- **Q.** [What am I adjusting with the Smart App volume slider?](#page-5-1)
- **Q.** [Can I mute the hearing instrument microphone volume?](#page-5-2)
- **Q.** How do I [adjust the volume for each hearing instrument individually?](#page-5-3)
- **Q.** [Can I mute the volume on ONLY my right or left hearing instrument?](#page-5-4)
- **Q.** [How can I reset my volume level to the default level?](#page-5-5)
- **Q.** [Can I use the app to adjust the streaming volume?](#page-5-6)
- **Q.** [Can I use the app to adjust hearing instrument volume during calls or while streaming sound?](#page-5-7)
- **Q.** [What are the small dots next to the volume bar?](#page-5-8)
- **Q.** [How can I improve the sound quality of my phone calls or streaming audio?](#page-5-9)

**Q.** [I increased the volume of the hearing aids to the maximum, but I still can't hear the phone call or](#page-6-0)  [streaming music. What else can I do?](#page-6-0)

# PROGRAMS

- **Q.** [Why can't I change programs?](#page-6-1)
- **Q.** [Why can't I press the program button with the phone icon?](#page-6-2)
- **Q.** [Why are there no streaming device programs in the app?](#page-6-3)
- **Q.** How can [I edit the program names?](#page-6-4)
- **Q.** [If I edit the names of the programs, will my Hearing Care Professional be able to recognize the](#page-6-5)  [original programs?](#page-6-5)
- **Q.** [Why did I lose the program names that I entered?](#page-6-6)
- **Q.** [Why was my program renaming not remembered by the app?](#page-6-7)
- **Q.** [Why did the name of the program change when I chose it?](#page-7-0)
- **Q.** [Why are some of the program buttons grayed out and others not?](#page-7-1)

# TREBLE AND BASS

**Q.** [What does the treble and bass adjust?](#page-7-2)

# FAVORITES

- **Q.** [What does the app notification "Turn On Location Services to allow "Smart" to determine your](#page-7-3)  [location" mean?](#page-7-3)
- **Q.** [Why can't I add a Favorite?](#page-7-4)
- **Q.** [How many places can I add?](#page-7-5)
- **Q.** [How can I delete a saved Favorite?](#page-8-0)
- **Q.** [How can I delete all my Favorites at once?](#page-8-1)
- **Q.** [Why did I lose all my saved Favorites at the fitting session?](#page-8-2)
- **Q.** [Why did all my saved Favorites disappear?](#page-8-3)
- **Q.** Can I use the settings from a particular place, when I am in another location?

# FINDER

- **Q.** How can I [use the Finder to locate my hearing instruments?](#page-8-5)
- **Q.** [Why are the red bars in the Finder Nearby mode not accurate?](#page-8-6)

**Q.** [Does the Finder work if the hearing instruments have run out of batteries?](#page-8-7)

# MY HEARING INSTRUMENT

**Q.** [Why can't I hear anything when I use the Melody guide?](#page-8-8)

# **CONNECTION**

- **Q.** [What do the lines on the Connection screen mean?](#page-9-0)
- **Q.** [What is the exclamation mark on top of the Connection button or Volume screen trying to tell me?](#page-9-1)
- **Q.** [What do I do when the app loses connection?](#page-9-2)
- **Q.** [Why doesn't the app update certain screens?](#page-9-2)
- **Q.** Why are my notifications (text [messages, beeps, alarms\) coming from my phone's speaker rather](#page-9-3)  [than streaming through my hearing aids like everything else?](#page-9-3)

# **BATTERIES**

**Q.** [How does the Smart app or audio streaming impact battery consumption?](#page-9-4)

# SOUND ENHANCER

- **Q.** [Why don't I have the Sound Enhancer in my app?](#page-9-5)
- **Q.** [Why are one or more of the Sound Enhancer features not available?](#page-10-0)

# **OTHER**

- **Q.** [Can I get the app in a language other than English?](#page-10-1)
- **Q.** [What is Demo mode?](#page-10-2)
- **Q.** [How do I remove the app?](#page-10-3)
- **Q.** Why does the app say "Your hearing instruments are set to gradually increase amplification over [a brief period of time, while you adapt to them. After this period, the treble and bass settings will](#page-10-4)  [be enabled"?](#page-10-4)
- **Q.** [Why doesn't the app refresh?](#page-10-5)
- **Q.** [Why does the streaming from my iPhone, iPad or iPod stop when I open the Smart App?](#page-10-6)
- **Q.** [What audio can I stream to my hearing instruments?](#page-10-7)
- **Q.** [What remote control functionality is available on my mobile device?](#page-11-0)
- **Q.** How do I change the audio source on my Apple device? (i.e. I want to stream audio to my [hearing instruments instead of the iPhone speaker\)](#page-11-1)

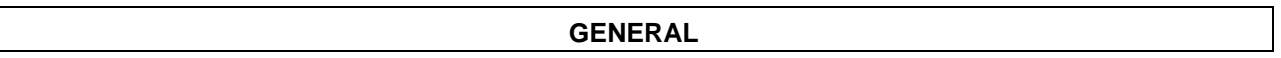

### <span id="page-3-0"></span>**Q. What Apple devices are compatible with ReSound Cala?**

A. For the most current list of compatible devices, click here to go to our **[Compatibility Page](http://www.resound.com/en-US/compatibility)**

### **Q. I have an iPhone 4S. Can I pair it with ReSound Cala?**

A. Unfortunately, ReSound Cala doesn't support the iPhone 4S, even with iOS 7 installed, due to limitations with sound quality and streaming that don't match our standards.

### **Q. Where can I get help with ReSound Cala and my Apple device?**

<span id="page-3-1"></span>A. Your hearing care professional is a great resource to answer your questions about ReSound Cala. Consumer Care Representatives are also available to answer questions about ReSound Cala and pairing to your Apple device by calling 1 (844) 833-1133.

Apple also has their own toll free numbers for general support of their products:

Apple iPhone support: 1 (800) 694-7466

Apple iPad and iPod touch support: 1 (800) 275-2273.

Apple Accessibility support: 1 (877)204-3930

For questions how to use your Apple device, consider enrolling in a course or scheduling an appointment with the Apple genius bar at your local Apple retail store or visit [http://www.apple.com/support/.](http://www.apple.com/support/)

#### **GETTING STARTED**

#### **Q. How do I get the app for my Apple device?**

<span id="page-3-2"></span>A: The ReSound Smart App is available free through the Apple App Store.

Enter the App Store by tapping the **blue App Store icon** on your iPhone, iPad or iPod. Search for **ReSound Smart** to find the app. Tap **Get.** Tap **Install,** enter your Apple ID password and the Smart App will start downloading.

#### <span id="page-3-3"></span>**Q. How do I download the Smart App for my iPad**?

A: The Smart App is optimized for iPhone, but will run on the iPad either in normal iPhone app size or in a double up format (2x mode). When you search the App Store from an iPad, it automatically searches for iPad-apps only. To find the Smart App, tap on the small arrow in the top left corner of the App store, and change **iPad only** to **iPhone only.** Then search for **"ReSound Smart"** to find the Smart App.

Please note, the location-based services are not available on the iPod Touch, on iPads without a cellular connection / SIM card or if your device does not have Wi-Fi or a data subscription.

# **Q. Which operating system must my Apple device run?**

<span id="page-4-0"></span>A: The mobile device must have iOS 7.0.3 or later. If you are running an older operating system version you can easily update following the instructions from [Apple.](http://support.apple.com/kb/ht4623) We recommend always running the latest version of iOS for optimal app performance.

# **Q. How do I pair ReSound Cala to my Apple device?**

<span id="page-4-1"></span>A: Follow the instructions below. They can also be found in video format in the Videos section of this site or in the MFi Guide included in your ReSound Cala kit.

- Turn on **Bluetooth functionality** on the Apple device if it is not already on.
- Go to the **Settings** > General menu. Then select **Accessibility** in the General menu.
- Power up ReSound Cala hearing instruments by closing the battery doors.
- Select **Hearing instruments** in the Accessibility menu on the Apple device.
- Once you enter the Hearing instruments screen, you will see the name of your hearing instruments appear along with the ReSound Cala model number
- Tap on the center of the name of your hearing instruments on the screen.
- Pairing requests will now appear asking if you would like to pair to your iPhone, iPad<sup>®</sup>, or iPod touch®. Press **Pair** to begin the pairing process to your ReSound Cala hearing instruments. Note that for pairing to two hearing instruments, there will be two separate pairing requests.
- Your iPhone, iPad, or iPod touch will now pair to the ReSound Cala hearing instruments and automatically connect to them.

#### **Key note**: This first-time pairing includes an authentication process. **WHILE THIS PROCESS OF AUTHENTICATION IS OCCURRING, DO NOT START ANY STREAMING TO RESOUND CALA AFTER ACCEPTING THE PAIRING REQUESTS.** You can verify this process is complete in one of two ways:

- Place the hearing instrument on your ears while the process is occurring. You will hear a series of *6 beep tones* followed shortly by a ripple tone when the process is complete.
- Wait for more than 120 seconds to be certain that the process is complete.

Your iPhone, iPad, or iPod touch will now detect the ReSound Cala hearing instruments and automatically connect. Your hearing instruments are now ready to stream from the Apple device.

### **Q. Why does the app take some time to load after pairing?**

<span id="page-4-2"></span>A: When you open the app after the hearing instruments disconnected, the app needs to read information from the hearing instruments. During this connection process, you will see progress bars at the top.

### **Q: Why can't I see the ReSound Cala hearing aids in the Bluetooth pairing menu on Apple devices?**

<span id="page-4-3"></span>A: The ReSound Cala hearing aids will not show up in the Bluetooth menu because they are paired by going to **Settings**->**General**->**Accessibility**-> Hearing Aids.

### **Q. What remote control functionality is available on my mobile device?**

<span id="page-4-4"></span>A: Remote Control function is available through the ReSound Smart App. Those basic controls include:

- Adjust volume
- Change programs
- Mute the hearing instrument microphones
- View battery indicators
- Adjust bass/treble
- Geotag to assign hearing aid programs to specific locations
- Use your saved settings at any time
- Find your lost hearing instrument with "Find my hearing instrument"
- Access information about how to use and maintain your hearing instruments
- Activate direct streaming from the Clip-on Microphone or TV Streamer 2

# **Q: My hearing aids disconnected from my mobile device and didn't automatically reconnect. What do I do?**

<span id="page-5-0"></span>A: If the hearing aids disconnect from your mobile device, it's typically because they are out of Bluetooth range (around 30ft) from the phone. If the ReSound Cala devices disconnect from your mobile device, they will go into search mode for 180 seconds before deactivating wireless transmission. When the ReSound Cala devices come back into range of the mobile device, you need to open and close the battery doors so they begin searching for a device they can connect to.

### **VOLUME & MUTE**

#### **Q. What am I adjusting with the Smart App volume slider?**

<span id="page-5-1"></span>A: The app volume slider adjusts the hearing instrument microphone level.

#### **Q. Can I mute the hearing instrument microphone volume?**

<span id="page-5-2"></span>A: Yes. Tap the **mute button** underneath the volume slider in the app. To mute the volume from a streaming accessory, tap the **mute button** underneath the orange streaming volume slider.

#### **Q. How do I adjust the volume for each hearing instrument individually?**

<span id="page-5-3"></span>A: Press the **small toggle button** at the bottom of the screen. The button will shift between individual and common volume control. You can also pinch two fingers outwards and inwards to shift between individual and common volume control.

#### **Q. Can I mute the volume on ONLY my right or left hearing instrument?**

<span id="page-5-4"></span>A: Yes, when you have two volume sliders for individual volume control, just tap the **mute button** underneath either the left or right volume slider.

#### **Q. How can I reset my volume level to the default level?**

<span id="page-5-5"></span>A: Place the volume slider button between the two dots on the each side of the volume bar.

#### **Q. Can I use the app to adjust the streaming volume?**

<span id="page-5-6"></span>A: Yes, if you are streaming from a *streaming accessory (*e.g. a TV streamer), you can adjust the streaming volume from the orange volume bar with the streaming icon.

If you are streaming sound from your mobile device *(*e.g. playing music), you can adjust the volume as you normally do, using the hard key volume buttons on the mobile device. You can also use the volume control in the particular app playing the music.

#### **Q. Can I use the app to adjust hearing instrument volume during calls or while streaming sound?**

<span id="page-5-7"></span>A: Yes, adjust the hearing instrument volume by turning the volume slider up and down.

#### **Q. What are the small dots next to the volume bar?**

<span id="page-5-8"></span>A: The dots indicate your default volume setting. This is determined by the way the Hearing Care Professional programmed the hearing instruments.

#### **Q. How can I improve the sound quality of my phone calls or streaming audio?**

<span id="page-5-9"></span>A: There are a few things that you can do to improve streaming audio quality. First, turn down the volume of the hearing aid microphones so that the streaming audio does not have to compete with environmental noises processed by the hearing aids. Next, adjust the equalizers of the streaming apps. For the iTunes music app the EQ is found in **Settings-> Music**. Many music streaming services such as Spotify offer an equalizer built into their apps. Lastly, your hearing care professional may be able to make programming adjustments if these measurements aren't satisfactory.

### **Q. I increased the volume of the hearing aids to the maximum, but I still can't hear the phone call or streaming music. What else can I do?**

<span id="page-6-0"></span>A: The volume control for any streamed audio is located on the side of the phone. The volume control for traditional hearing aid use is in the Settings menu, the triple-click menu, and the ReSound Smart App. If the phone's physical volume is turned up to its maximum and the volume is not sufficient, consult with your hearing care professional.

#### **PROGRAMS**

#### **Q. Why can't I change programs?**

<span id="page-6-1"></span>A: If you lose connection to your hearing instruments, the program buttons are grayed out and nonselectable. At the same time, a white exclamation mark indicates the hearing instruments lost connection to the mobile device. After re-establishing the connection, you can change programs again.

### **Q. Why can't I press the program button with the phone icon?**

<span id="page-6-2"></span>A: The program button with the phone icon appears when you stream either audio (e.g. music) from your iPhone, iPad or iPod or a phone call. The hearing instruments will remain in the streaming program. To change the program, end streaming or the phone call.

### **Q. Why are there no streaming device programs in the app?**

<span id="page-6-3"></span>A: You will only see a streaming device, such as the TV Streamer 2 or Multi Microphone if one has been paired to the hearing aids.

### **Q. How can I edit the program names?**

<span id="page-6-4"></span>A: You can edit the program names in the app **Settings.** Go to the Main menu in the app, select **Settings** then **Rename programs.** Then you will see the current programs listed and you can edit each of them as you like. Keep in mind that a program name must be between 3-10 characters. If you would like a two letter name, you can always add space as the third character.

#### **Q. If I edit the names of the programs, will my Hearing Care Professional be able to recognize the original programs?**

<span id="page-6-5"></span>A: Yes, when you edit the program names, the new name is stored in the hearing instrument. When your Hearing Care Professional connects your hearing instrument, he can read from the hearing instruments and see the program names you have chosen.

Please note: When your Hearing Care Professional reconnects your hearing instruments to the fitting software in his/her office, the fitting software will overwrite the changes you made. The programs you renamed will return to the original names. To keep the names you edited, ask your Hearing Care Professional to either read from the hearing instruments or edit the program names in the fitting software prior to reprogramming.

#### **Q. Why did I lose the program names that I entered?**

<span id="page-6-6"></span>A: When your Hearing Care Professional reconnects your hearing instruments to the fitting software in his/her office, the fitting software will overwrite the changes you made. The programs you renamed will return to the original names. To keep the names you edited, ask your Hearing Care Professional to either read from the hearing instruments or edit the program names in the fitting software prior to reprogramming.

#### <span id="page-6-7"></span>**Q. Why was my program renaming not remembered by the app?**

A: When you edit the program names, remember to press **ok** when you are done, or they will not save. You can rename the programs in the app Settings under Rename Program.

Please note: If your Hearing Care Professional reconnects your hearing instruments to the fitting software in his/her office, the fitting software will reverse the program names to the original names. To keep the names you edited, ask your Hearing Care Professional to either read from the hearing instruments or edit the program names in the fitting software prior to reprogramming.

### **Q. Why did the name of the program change when I chose it?**

<span id="page-7-0"></span>A: If your Hearing Care Professional has entered new hearing instrument programs names during the fitting session, you will see these names when you enter the program for the first time after the fitting.

#### **Q. Why are some of the program buttons grayed out and others not?**

<span id="page-7-1"></span>A: This can occur if:

- You are streaming audio (e.g. music) from your iPhone, iPad or iPod. Only the phone program icon will be highlighted and the remaining buttons will be grayed out.
- You have two hearing instruments in different programs and one of the hearing instruments disconnects, then the program of the disconnected hearing instrument will look semi grayed out. This indicates the program is disconnected in one hearing instrument, however, you can still choose the program for the connected hearing instrument.

# **TREBLE AND BASS**

### **Q. What does the treble and bass adjust?**

<span id="page-7-2"></span>A: The treble and bass adjust the high and low frequencies. Adjusting treble and bass means you can adjust the high and low tones and thereby customize your hearing experience. The treble / bass range is from +6 dB to -6 dB. The cross-over frequency is 1000 Hz. You can adjust the treble and bass for all incoming sounds, including sounds streamed from an Apple device.

### **FAVORITES**

#### **Q. What does the app notification "Turn On" Location Services to allow "Smart" to determine your "location" mean?**

<span id="page-7-3"></span>A: To add a place, you must have the Location Services turned on for your mobile device. If it is turned off the notification will prompt you to go to **Location Services** on in the device settings

To activate the Location Services on the iPhone, iPad or iPod, go to **Settings** -> **Privacy** -> **Location Services**. Tap the **toggle button** next to Location Services to activate or deactivate the function. The button will turn green when the Location Services are active. Then turn on Location Services specifically for the ReSound Smart app. Go to **Settings** -> **Privacy** -> **Location Services** -> Set the app to **Always**.

### **Q. Why can't I add a Favorite?**

<span id="page-7-4"></span>A. There can be different reasons for being unable to add a Favorite:

- If your subscription does not include a data package, you are unable to use the location based services and you will receive the notification saying a place could not be added. This can be resolved by acquiring a subscription with a data package.
- If you are using an iPad without a cellular connection, the location-based services are not available.
- If you have not inserted your sim card into the mobile device.
- If your mobile device is in flight mode.

In these cases you will either get a notification that a place could not be added or you will not be able to activate "add place" in the app. On rare occasions, the location cannot be immediately established. This will result in a notification that the place cannot be added to a program.

#### **Q. How many places can I add?**

<span id="page-7-5"></span>A: You can add up to 20 Favorites. If you try to add no. 21, you will see the notification "Maximum number of places reached" or "To be able to add this place, please remove another place from the list". It can be resolved by either deleting one or more places individually in the **Favorites list** or deleting all the places at once in the app Settings.

#### **Q. How can I delete a saved Favorite?**

<span id="page-8-0"></span>A: In the **Favorites list,** swipe left on the location you would like to delete and tap **Remove.**

#### **Q. How can I delete all my Favorites at once?**

<span id="page-8-1"></span>A: Delete all your places at once by going into **Settings** in the app. Choose **Favorites** then **Remove all saved favorites.**

#### **Q. Why did I lose all my saved Favorites at the fitting session?**

<span id="page-8-2"></span>A: Favorite locations are tied to a program environment that was established by your Hearing Care Professional during your fitting. If your Hearing Care Professional changes the original program environment to a new program environment, it will erase any saved Favorite that was associated with the original program environment.

#### **Q. Why did all my saved Favorites disappear?**

<span id="page-8-3"></span>A: Your saved Favorites will disappear when you update the ReSound Smart app to the latest version. You can re-save all your Favorites again.

#### **Q. Can I use the settings from a particular place, when I am in another location?**

<span id="page-8-4"></span>A: Yes, you can tap on the **location** and choose **Use now.**

#### **FINDER**

#### **Q. How can I use the Finder to locate my hearing instruments?**

<span id="page-8-5"></span>A: You can use the Finder in two ways. The Finder will detect if your hearing instruments are close by or far away. If they are *far away* the Finder will shift to Map mode. This will show you the location of last time your hearing instruments were connected to the mobile device as long as location services is enabled and the Smart App is running in the background. You can see the location address by tapping the **callout.** The callout will also show how long ago the hearing instruments were in that particular location.

If your hearing instruments are within Bluetooth range and turned on, the Finder will shift to "Nearby mode." The red bars will show if you are getting closer to the hearing instruments or getting further away. In that way, you can search for your hearing instrument nearby (in your house for example).

#### **Q. Why are the red bars in the Finder Nearby mode not accurate?**

<span id="page-8-6"></span>A: When using the Finder in "Nearby mode," move the mobile device slowly. Depending on how fast you normally walk or move the mobile device, you might have to slow down a little when searching for the hearing instruments.

#### **Q. Does the Finder work if the hearing instruments have run out of batteries?**

<span id="page-8-7"></span>A: Some of it does. The "Map mode" shows the location of last time the hearing instruments were connected to the mobile device and this position will continue to be shown even if the hearing instruments run out of batteries. Please note: Map mode of the Finder does not track the hearing instrument location in real time, so the hearing instrument might have been removed in the meantime. On the contrary, the "Nearby mode," where you can look for your hearing instruments close by, only works if the hearing instruments have batteries with strength and they are connected to your mobile device.

#### **MY HEARING INSTRUMENT**

#### **Q. Why can't I hear anything when I use the Melody guide?**

<span id="page-8-8"></span>A: If you have two hearing instruments, the Melody guide playback in only one of the hearing instruments. It will typically be the left hearing instrument, so make sure you are listening through the correct hearing instrument. The Melody guide will only play in your hearing instruments, not on your iPhone, iPad or iPod. The melody guide will not play any tones if your Hearing Care Professional disabled melodies in your hearing instruments.

### **Q. What do the lines on the Connection screen mean?**

<span id="page-9-0"></span>A: The *white line* means: A connection is established. The connection is between the hearing instrument and the streamer accessory or between the hearing instrument and the mobile device. The *red line* with exclamation mark means: The connection is missing or broken. Press the exclamation mark and you will receive guidance on how to reestablish connection.

#### **Q. What is the exclamation mark on top of the Connection button or Volume screen trying to tell me?**

<span id="page-9-1"></span>A: You are probably missing a connection between your mobile device and your hearing instrument. Tap the **Connection button** and you will see an overview of the connections between your mobile device, your hearing instruments and your streaming device (if you have a streaming device paired). If a particular connection is not established, the line will be red and have an exclamation mark on it. Tap the **exclamation mark** or the red line to get tips for reestablishing the connection.

### **Q. What do I do when the app loses connection?**

<span id="page-9-2"></span>A: If the app loses connection, it is typically the connection between the hearing instrument and the iPhone, iPad, iPod or Android phone that has been lost. On the Connection status screen, there will be exclamation marks showing where the connection is lost. If you press the exclamation mark, you will receive guidance on how to reestablish connection.

### **Q. Why doesn't the app update certain screens?**

A: Sometimes the app can take a little while to update a screen. This can be easily resolved by leaving and reentering the screen.

### **Q. Why are my notifications (text messages, beeps, alarms) coming from my phone's speaker rather than streaming through my hearing aids like everything else?**

<span id="page-9-3"></span>A: At this time the Bluetooth profile used to communicate with the iOS device does not allow notifications to come through the hearing aids. Audible notifications can come through the iOS device. To adjust volume, utilize the "ringer and alerts" slider in the settings under sounds. If you toggle "change with buttons", you can turn the ringer up using the buttons on the side of the iOS device. If you use the Phone Clip+, you can receive notifications in the hearing aids.

### **BATTERIES**

#### **Q. How does the Smart app or audio streaming impact battery consumption?**

<span id="page-9-4"></span>A: The app does not significantly impact the consumption of the hearing instrument battery. Running the app will take up some of the mobile battery similar to what other smartphone apps do. Streaming audio increases battery consumption and will reduce the battery life of the hearing instrument.

#### **Sound Enhancer**

#### **Q. Why don't I have the Sound Enhancer in my app?**

<span id="page-9-5"></span>A: Availability also depends on the programs and settings of your ReSound Cala hearing aids. If available for you, the Sound Enhancer will show in the "More options" menu in the top left corner of the Program screen. The Sound Enhancer might be available only in some of your fitted programs, so please try the **"More options"** menu when in each program.

### **Q. Why are one or more of the Sound Enhancer features not available?**

<span id="page-10-0"></span>A: Each Sound Enhancer feature is available per program, dependent on the settings of the program. For example, a Restaurant program typically has "Comfort in Noise and Speech Focus" available, but not Comfort in Wind. Generally, wind noise reduction is not necessary in a Restaurant program. If one of the feature tabs is grayed out for the program you are in, it means that it is available in another program. Try your other programs to see what is available there.

#### **OTHER**

#### **Q. Can I get the app in a language other than English?**

<span id="page-10-1"></span>A: Yes, the app is available in Spanish, French, Italian, traditional Chinese, Japanese and Korean. The app follows the language of the phone. For example, if your phone is set to Spanish, the app will automatically display Spanish as well.

### **Q. What is Demo mode?**

<span id="page-10-2"></span>A: Demo mode lets you run the app without connection to the hearing instruments, for demonstration purposes or to learn how to navigate the app. Demo mode simulates the app features as if you were connected to a hearing instrument. You can choose **Demo mode** in the entry flow or enable/disable Demo mode under **Settings** in the app.

### **Q. How do I remove the app?**

<span id="page-10-3"></span>A: Remove the app in the same way as you uninstall all other apps. Put your finger on the ReSound Smart app icon on the home screen and hold it there until the icon starts 'shaking' and a black "x" appears. Tap the **x** to delete the app. Confirm the deletion. Press the **Home button** to return your home screen to normal.

#### **Q. Why does the app say "Your hearing instruments are set to gradually increase amplification over a brief period of time, while you adapt to them. After this period, the treble and bass settings will be enabled"?**

<span id="page-10-4"></span>A: You will get see this notification if your hearing instruments have been fitted with the Acceptance Manager setting. The Acceptance Manager setting gradually adjusts the hearing instrument to the final fitting. During the specified period the Acceptance Manager feature is adjusting, you cannot adjust treble and bass.

### <span id="page-10-5"></span>**Q. Why doesn't the app refresh?**

A: Sometimes the app might not refresh the screen right away. This means that the settings (e.g. treble / bass) might not update immediately. This can be resolved by exiting and reentering the screen.

### **Q. Why does the streaming from my iPhone, iPad or iPod stop when I open the Smart App?**

<span id="page-10-6"></span>A: Apps showing videos are not able to run when you open up other apps on your mobile device. For example, if you are watching a video on the YouTube app and open another app, YouTube will stop playing the video. It is different for audio streaming apps e.g. music, radio and podcast apps as those apps are designed to run in the background. This means you can open another app and the audio will keep playing in the background. It is not the Smart App that is preventing the video streaming from running, but the way that these apps were designed to work.

#### **Q. What audio can I stream to my hearing instruments?**

<span id="page-10-7"></span>A: Nearly every audio source on your Apple device can be streamed directly to your ReSound Cala hearing instruments, without requiring additional accessories or hardware that you have to purchase or wear. For example: Siri commands, music, movies, phone calls, FaceTime calls, directions from a GPS app, sounds from your favorite games.

# **Q. What remote control functionality is available on my mobile device?**

<span id="page-11-0"></span>A: Remote Control function is available through the ReSound Smart App. Those basic controls include:

- Adjust volume
- Change programs
- Mute the hearing instrument microphones
- View battery indicators
- Adjust bass/treble
- Geotag to assign hearing aid programs to specific locations
- Use your saved settings at any time
- Find your lost hearing instrument with "Find my hearing instrument"
- Access information about how to use and maintain your hearing instruments
- Activate direct streaming from the Clip on Microphone or TV Streamer 2

# **Q. How do I change the audio source on my Apple device? (i.e. I want to stream audio to my hearing instruments instead of the iPhone speaker)**

<span id="page-11-1"></span>A: You can easily change audio source using the Control Center on the iOS device. Simply swipe up from the bottom of the home screen to access the control panel.

Tap AirPlay and select the device you want as your audio source (i.e. ReSound Cala hearing instruments (iPhone, hearing aid phone, etc).

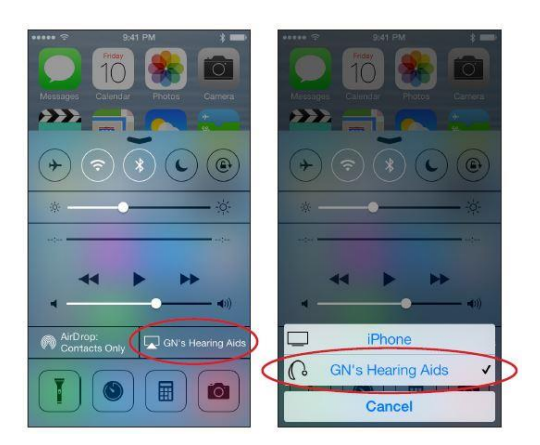

Apple is a trademark of Apple Inc. Android is a trademark of Google, Inc.